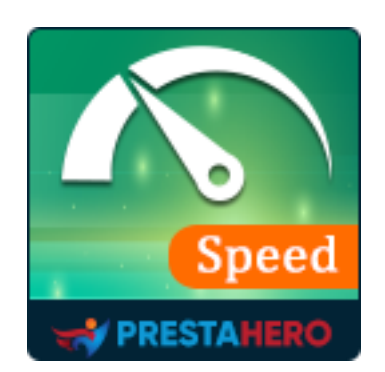

# **SUPER SPEED**

**Tout ce dont vous avez besoin pour maximiser la vitesse de votre site Web, minimiser le temps de chargement des pages et utiliser la ressource du serveur**

Un produit de PrestaHero

# **Contenu**

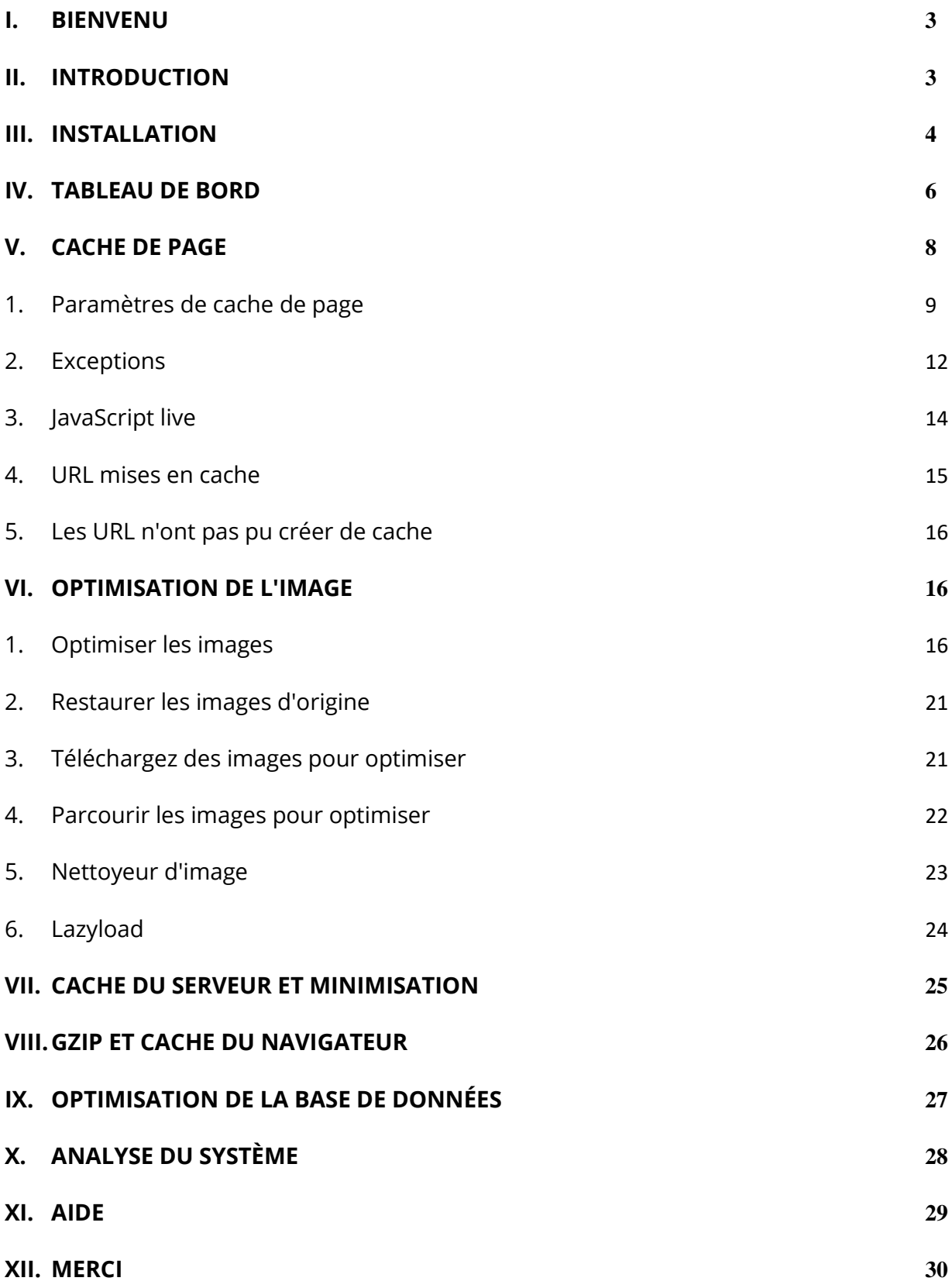

#### <span id="page-2-0"></span>**I. BIENVENU**

Merci d'avoir acheté notre produit. Nous espérons vous guider dans tous les aspects de l'installation du module et de la configuration du module dans ce document. Jef vous avez des questions qui dépassent le cadre de cette documentation, n'hésitez pas à nous contacter.

#### *\* Remarque :*

*Toutes les captures d'écran d'instruction sont prises de PrestaShop 1.7, mais l'installation et la configuration de ce module sur PrestaShop 1.6 est similaire.*

#### <span id="page-2-1"></span>**II. INTRODUCTION**

Les boutiques en ligne dont la vitesse de chargement est élevée génèrent plus de revenus. Pour vos clients potentiels, il peut être très décevant d'avoir à attendre plus de quatre secondes avant que votre page web ne soit entièrement chargée. Et cela ne s'arrête pas là. Une mauvaise vitesse de chargement aura des conséquences très négatives sur le positionnement de votre site web sur des moteurs de recherche tels que Google, Bing, Yahoo, etc., ce qui réduira la visibilité de votre site web pour vos clients potentiels et affectera négativement la réputation et les revenus de votre marque.

PrestaShop offre bien des paramètres d'optimisation du cache, mais ceux-ci ne sont pas suffisants et peuvent parfois s'avérer complexes pour les nouveaux utilisateurs. C'est pourquoi nous avons créé **Super Speed**, un **outil d'optimisation de la vitesse tout-en-un** qui permet de maximiser la vitesse de PrestaShop et d'utiliser les ressources du serveur. *Solutions de cache innovantes, optimisation des images et de la base de données, minification* 

3

*HTML/CSS/JavaScript et GZIP pour un chargement instantané*. **Super Speed** rendra votre site web plus rapide que jamais en un seul clic !

*\* « Super Speed » est compatible avec PrestaShop 1.6.x, 1.7.x et PrestaShop 8.x*

# <span id="page-3-0"></span>**III. INSTALLATION**

- 1. Naviguez vers **« Modules / Modules et Services »,** cliquez sur **« Télécharger un module / Sélectionnez le fichier »**.
- 2. Sélectionner le fichier du module **« ets\_superspeed.zip »** à partir de votre ordinateur, puis cliquez sur **« Ouvrir »** pour installer.
- 3. Click sur « **Configurer** » bouton du module que vous venez d'installer pour ouvrir la page de configuration du module.
- 4. Optimiser votre site Web avec « **Configuration automatique** » fonctionnalité :

**Étape 1** : Naviguez vers le tableau de bord du module

**Étape 2** : Sur « **Liste de contrôle d'optimisation de la vitesse »** section, cliquez sur « **Configuration automatique** » bouton

**Étape 3** : Sur la configuration automatique pop-up, nous vous recommandons d'activer toutes les options d'optimisation, mais vous pouvez sélectionner vos options préférées. Lorsque vous avez fini de sélectionner, s'il vous cliquer sur « **Exécuter la configuration automatique** » bouton.

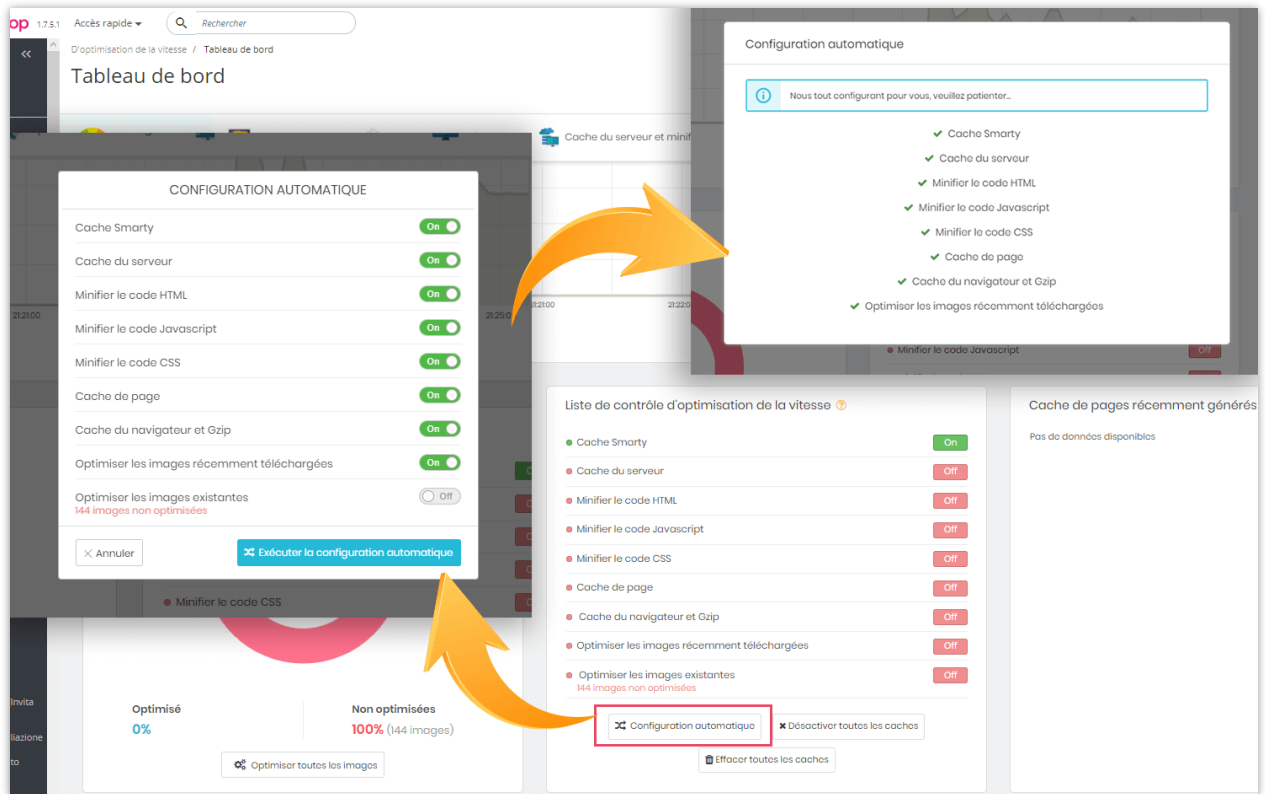

**Accès rapide :** vous pouvez également accéder à la page de configuration de **Super Speed** via le menu d'accès rapide.

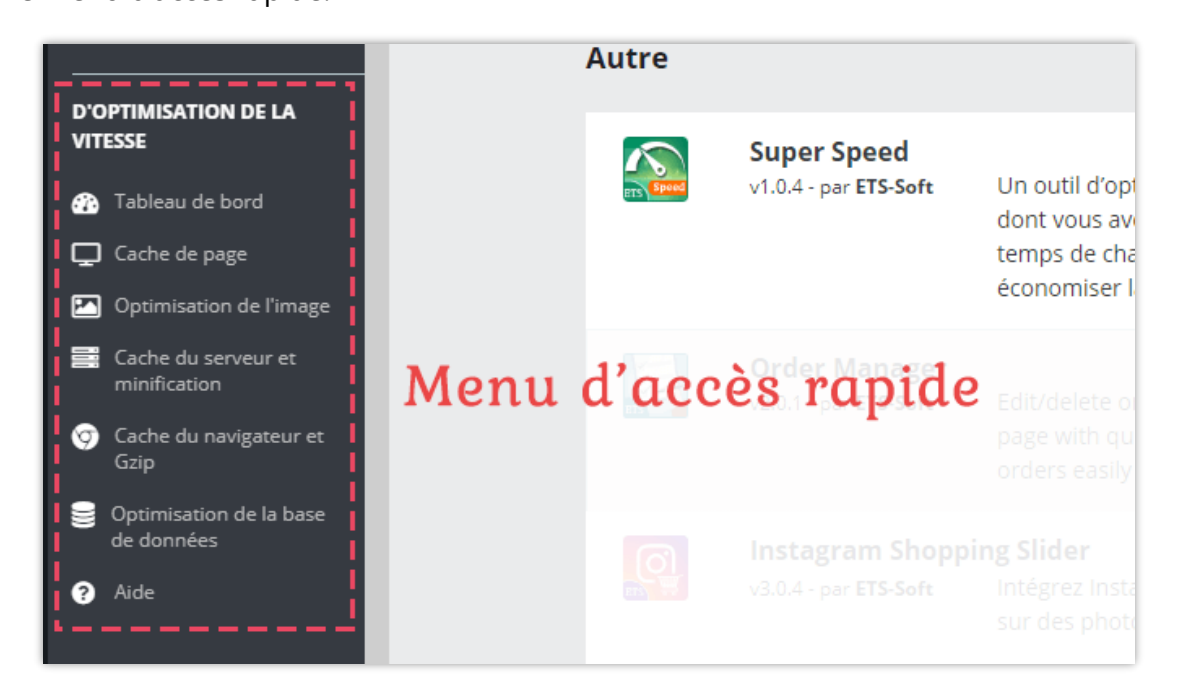

#### <span id="page-5-0"></span>**IV. TABLEAU DE BORD**

Dans **le tableau de bord**, vous pouvez voir les graphiques de vitesse de chargement des pages, y compris **frise chronologique de la vitesse de la page** et **le compteur de vitesse de temps de chargement de la page**. Leurs données sont calculées en fonction de la vitesse de chargement de votre page d'accueil.

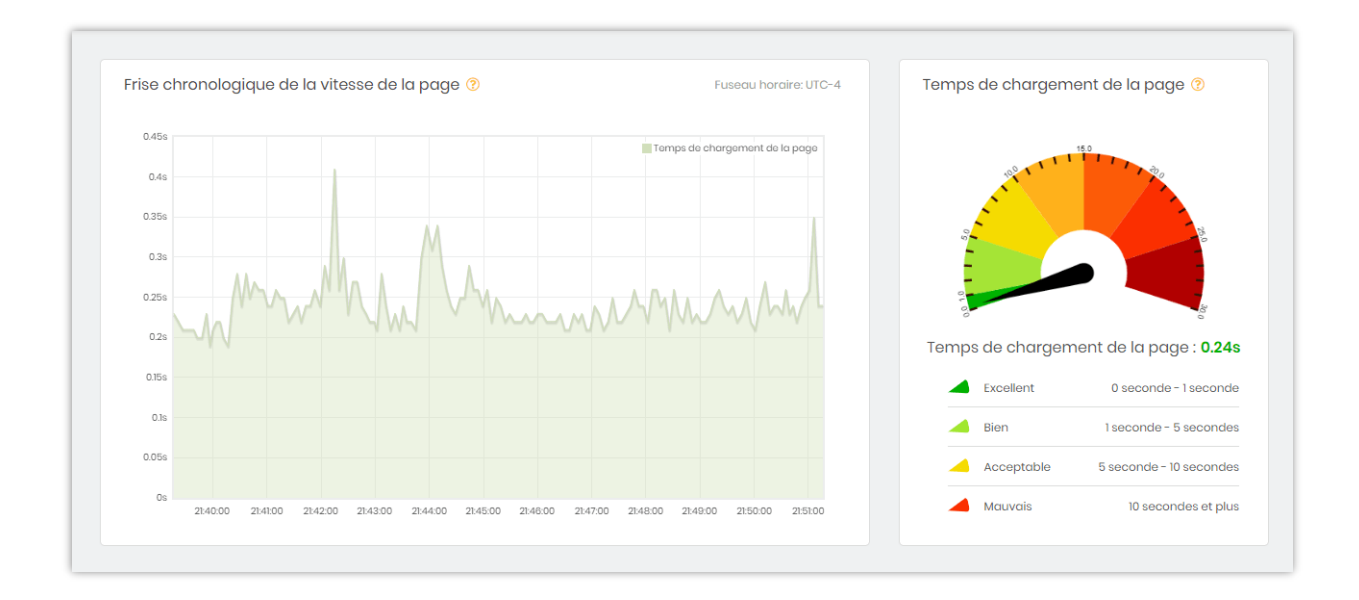

**Etat de l'optimisation des images :** Dans le tableau de bord, vous trouverez un graphique décrivant le pourcentage d'images optimisées et d'images non optimisées.

Vous pouvez cliquer sur le bouton **Optimiser toutes les images** pour optimiser les images standard de PrestaShop, telles que les images de produits, les images de catégories, les images de fabricants, etc.

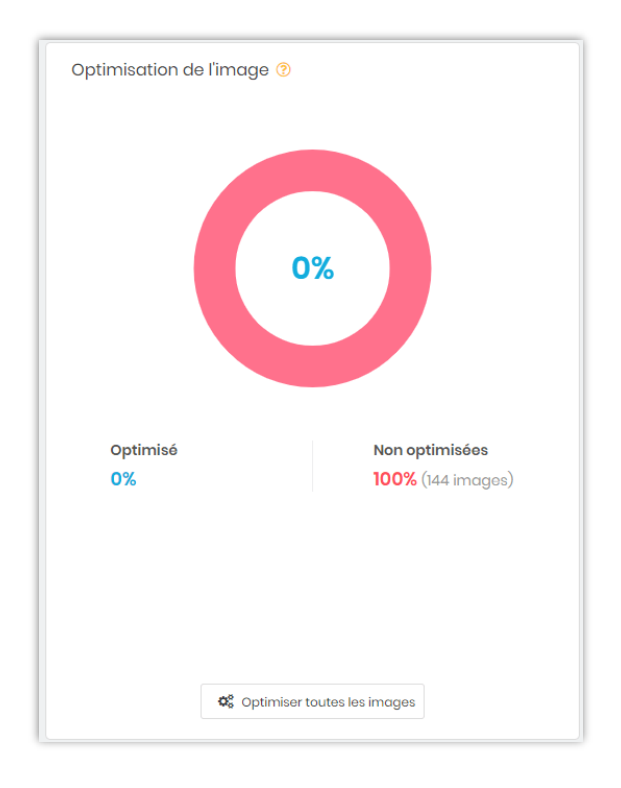

**Liste de contrôle d'optimisation de la vitesse** : assurez-vous d'activer toutes les fonctionnalités d'optimisation de la vitesse afin d'optimiser la vitesse de votre site Web. Vous pouvez exécuter « **Configuration automatique** » pour tout configurer rapidement en 1 clic.

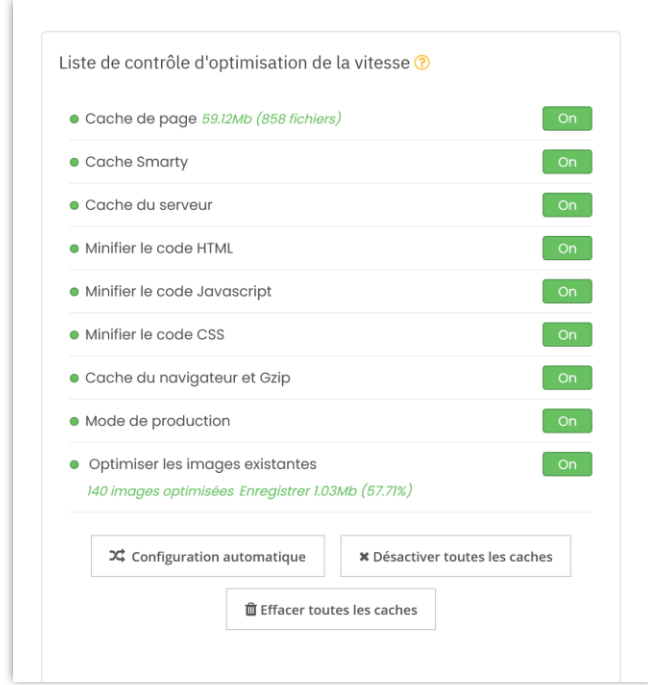

**Analyse du système** : Points de contrôle supplémentaires pour assurer la vitesse la plus rapide pour le front office.

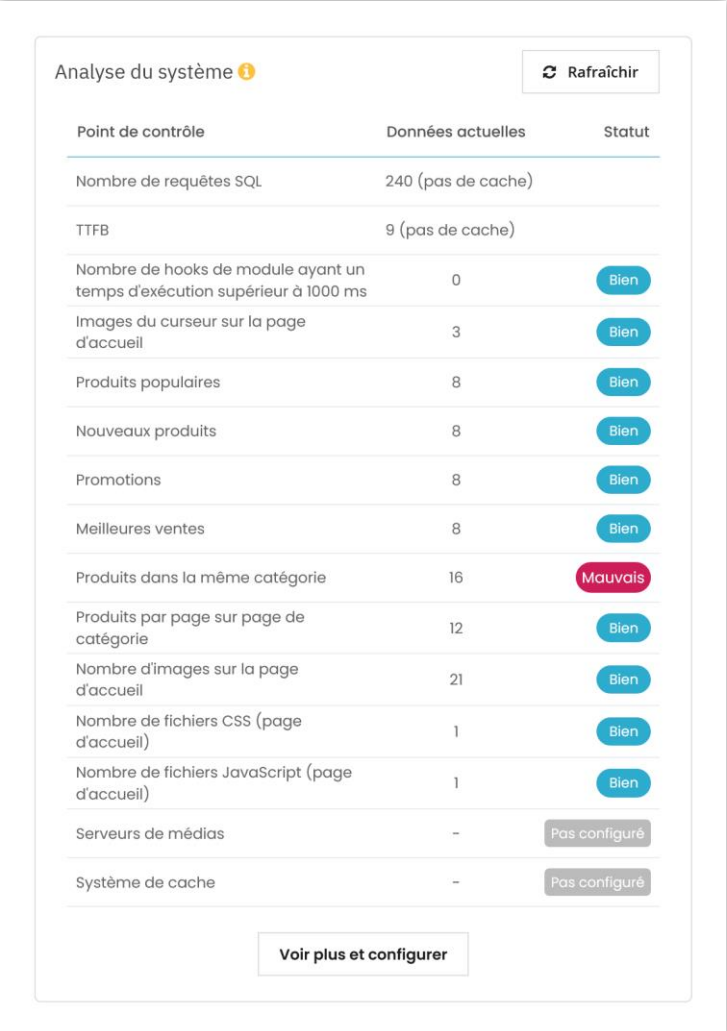

# <span id="page-7-0"></span>**V. CACHE DE PAGE**

La fonctionnalité de cache de page améliore considérablement la vitesse de votre site web en stockant tous les contenus statiques dans des fichiers HTML. Les fichiers HTML seront instantanément montrés aux visiteurs de votre site web chaque fois qu'ils ouvriront une nouvelle page.

#### <span id="page-8-0"></span>**1. Paramètres de cache de page**

#### ❖ **Activer le cache de pages et sélectionner les pages à mettre en cache :**

**Super Speed** fournit la liste « **Les pages à mettre en cache** », y compris les pages Prestashop auxquelles vous pouvez appliquer le cache de pages. Vous pouvez également configurer la durée de vie du cache de chaque page.

- ❖ **Compresser le fichier de cache dans fichiers ZIP :** Compresser les fichiers de cache HTML en fichiers ZIP, cela permet d'économiser de l'espace disque, mais le temps de chargement des pages sera un peu plus long (car le serveur doit décompresser les fichiers compressés avant de les afficher aux visiteurs du site web).
- ❖ **Actualisation automatique du cache :** Les fichiers de cache peuvent être automatiquement régénérés via cron pour une expérience utilisateur plus fluide sur le front-office.
- ❖ **Enregistrer les clics sur les pages** : Activer cette option pour voir combien de fois un cache de page est utilisé
- ❖ **Le délai entre les vérifications du temps de chargement des pages** : Vous pouvez modifier la durée entre 2 vérifications de temps de chargement de page en utilisant la demande Ajax. Le résultat du temps de chargement sera utilisé pour afficher la « **Frise chronologique de la vitesse de la page** » sur le Tableau de bord. Valeur recommandée : 5 secondes.
- ❖ **Supprimer automatiquement le cache de la page lors de la modification de la configuration des performances** : Efface automatiquement le cache lorsque vous modifiez les paramètres de performance dans « **Paramètres avancés > Performance > Compilation de modèles** ».
- ❖ **Supprimer automatiquement le cache de la page lors de l'installation/désinstallation d'un hook** : Efface le cache lorsque vous installez ou désinstallez un hook.
- ❖ **Supprimer automatiquement le cache de la page lors de l'édition des données de la page** : Lorsque vous modifiez le contenu d'un produit dans le back-office et enregistrez les modifications, le module **Super Speed** efface automatiquement le cache de ce produit spécifique. Cela signifie que vous n'avez pas à attendre l'expiration de la durée de vie du cache de la page de détails du produit.

Par exemple, si vous avez les produits A, B et C avec une durée de vie du cache de la page produit définie à 5 jours, et que vous modifiez le produit A, le cache du produit A sera effacé immédiatement après l'enregistrement. Les produits B et C suivront toujours la durée de vie du cache de 5 jours à moins qu'ils ne soient modifiés. Si vous activez l'option « **Supprimer automatiquement le cache de la page lors de l'édition des données de la page** », le cache des autres pages liées au produit que vous avez modifié sera également effacé, comme les pages de catégorie, les pages des produits les plus vendus, etc.

❖ **Supprimer automatiquement le cache de la page lors de l'ajout ou de la suppression d'un produit du panier** : Cette option met à jour les quantités de produits sur toutes les pages pertinentes lorsqu'un utilisateur achète ou supprime un produit de son panier. Cependant, l'utilisation de cette option peut effacer fréquemment le cache de la page, ce qui peut ne pas maximiser l'efficacité du mécanisme de cache. Si la quantité de produit n'est pas nécessaire pour votre site, nous recommandons de la désactiver.

10

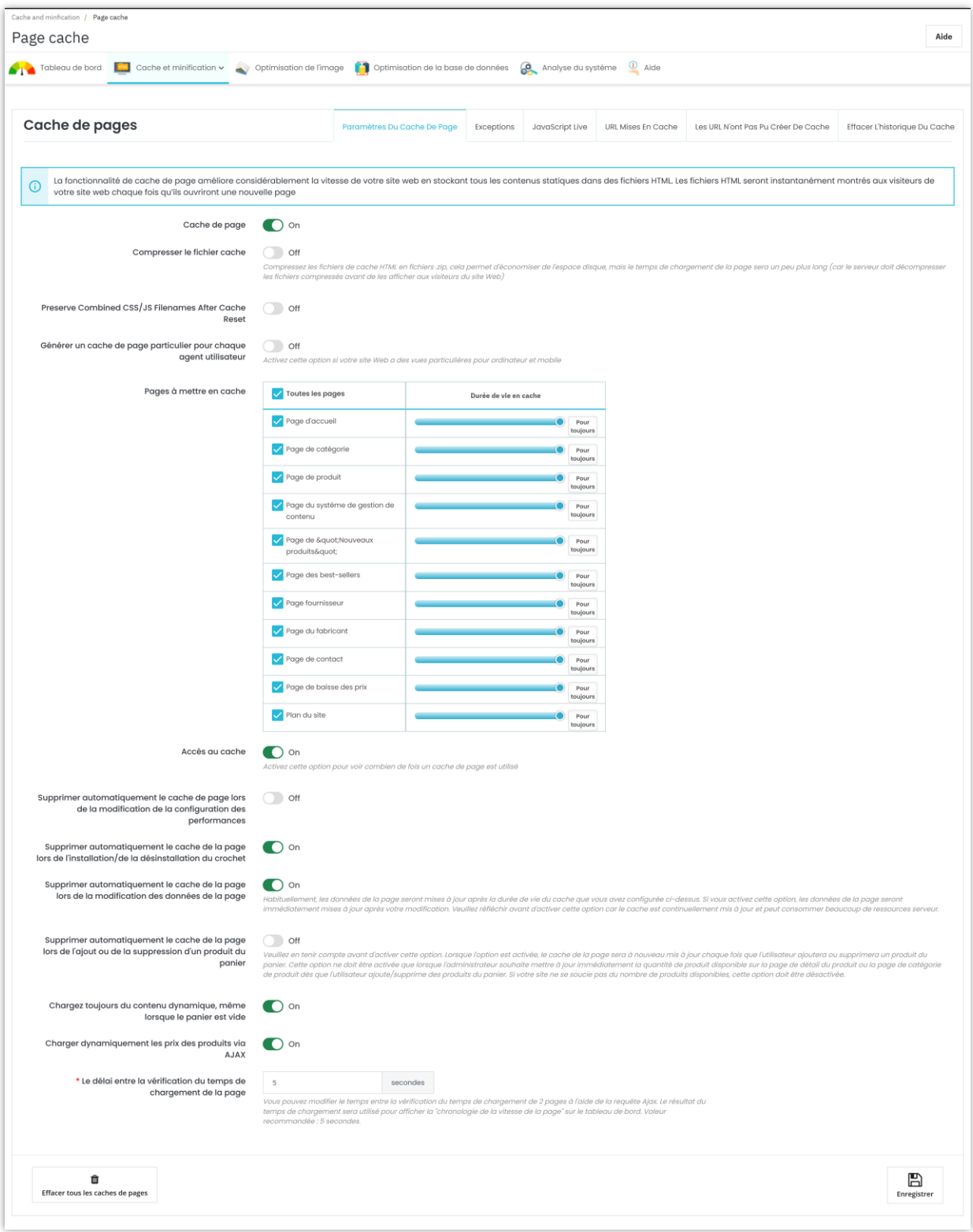

❖ **Comment configurer cron :**

Vous devez configurer cron sur votre serveur pour nettoyer automatiquement les caches de page expirés et régénérer les caches de page des pages communes (page d'accueil, nouveaux produits, pages de baisse de prix, etc.). Il est recommandé de configurer le cron à exécuter une fois par heure.

Vous pouvez trouver la commande cron sur l'onglet **Aide**. Le **jeton sécurisé de cron** est généré automatiquement lors de l'installation de **Super Speed**, mais vous pouvez entrer un jeton sécurisé cron personnalisé.

Vous pouvez également exécuter cron manuellement en cliquant sur le bouton « **Exécuter cron manuellement** » :

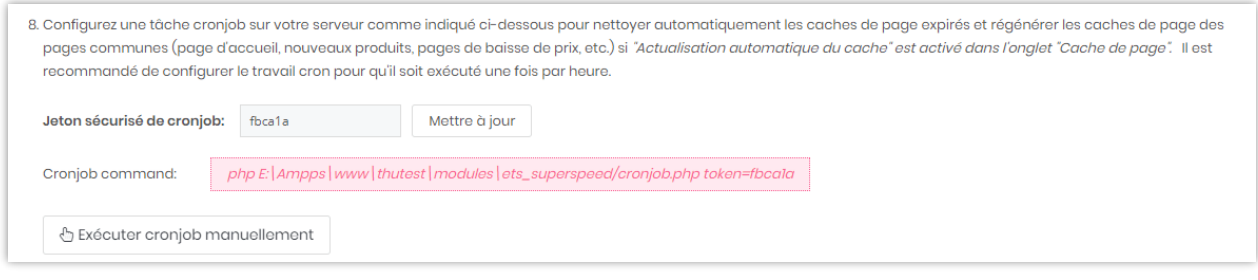

#### <span id="page-11-0"></span>**2. Exceptions**

Sur ce sous-onglet, vous trouverez la zone d'exception d'URL. Toute URL contenant au moins 1 chaîne entrée dans cette zone ne sera pas mise en cache. Veuillez entrer chaque chaîne sur une ligne, puis cliquez sur « **Enregistrer** ».

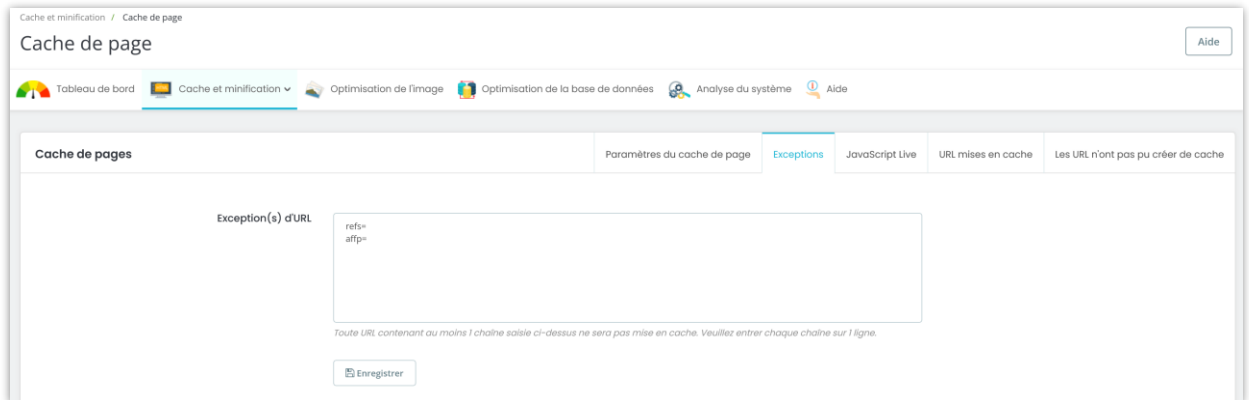

Vous pouvez désactivez le cache pour les modules/hooks dont vous avez besoin en fonction de vos demandes. Ces modules/hooks seront chargés dynamiquement via ajax juste après que le site web soit affiché à l'utilisateur final.

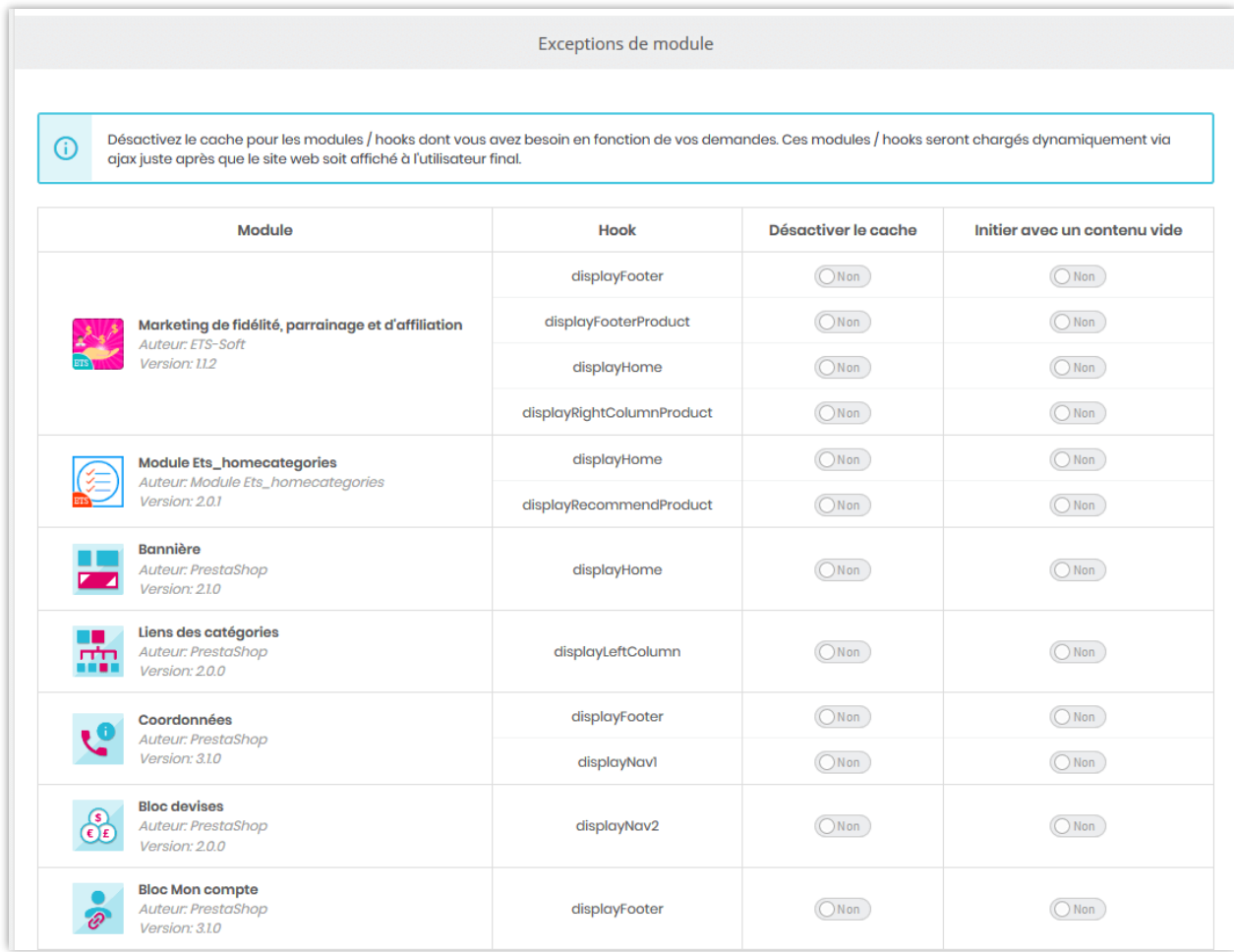

Par exemple, nous allons désactiver le cache pour le hook **displayHome** du module

**Carrousel** et activer l'option « **Initier avec un contenu vide** ».

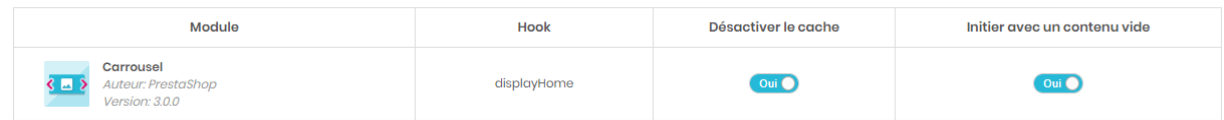

Maintenant, accédez à votre boutique et actualisez la page d'accueil.

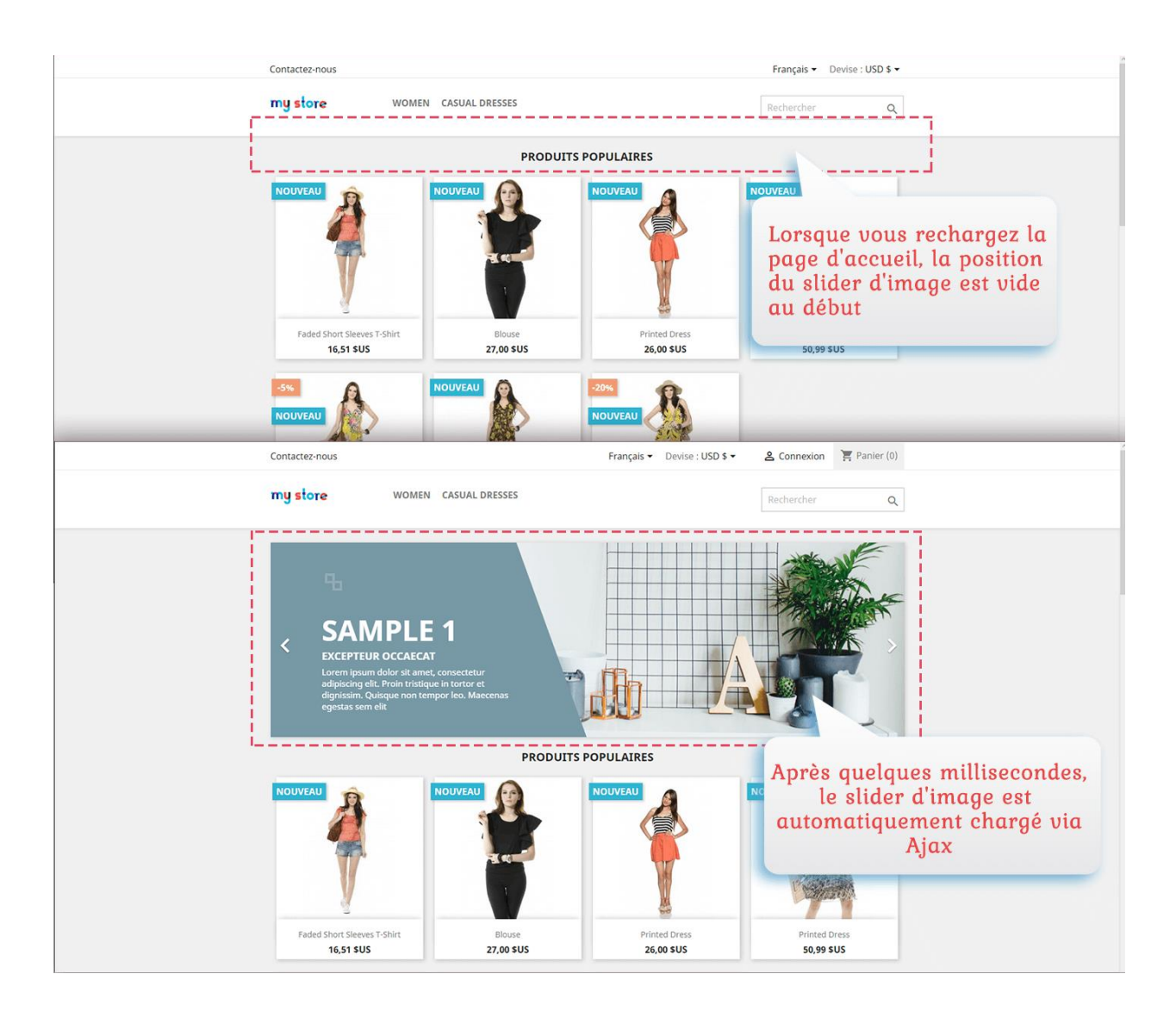

# <span id="page-13-0"></span>**3. JavaScript live**

Entrez ici le code JavaScript personnalisé que vous devez exécuter une fois le contenu non mis en cache entièrement chargé et cliquez sur « **Enregistrer** ». Faites attention à votre code, un code JavaScript non valide peut entraîner des erreurs JavaScript globales sur le front-office.

#### *Remarque :*

*Veuillez saisir le code JavaScript sans la balise « script ». La balise sera automatiquement intégrée à votre code.*

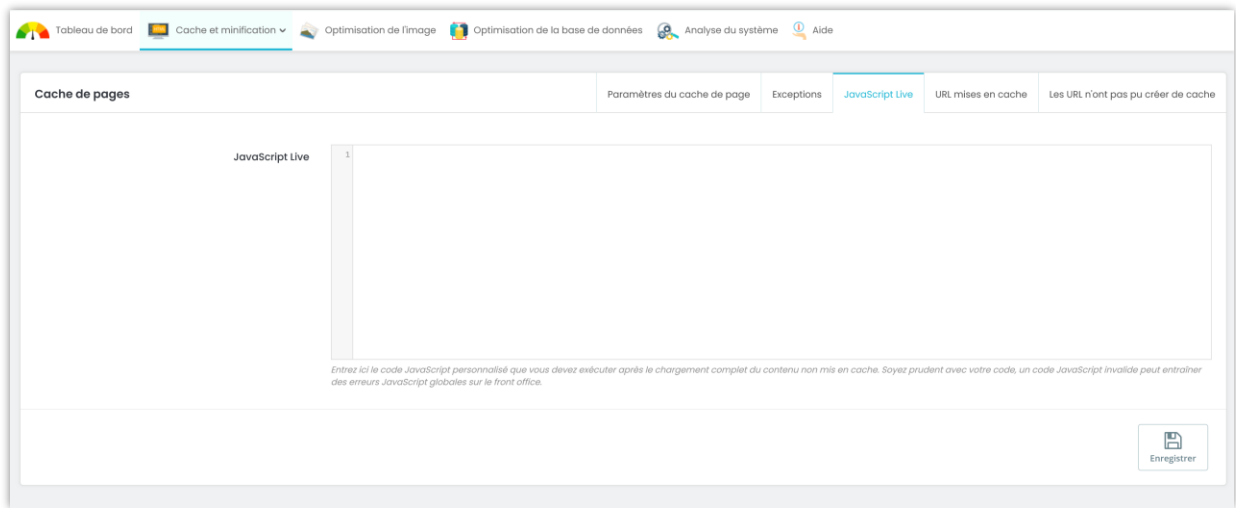

# <span id="page-14-0"></span>**4. URL mises en cache**

Ce sous-onglet contient une liste d'URL mises en cache et leurs détails : taille du cache, nombre de clics sur la page, durée de la mise en cache.

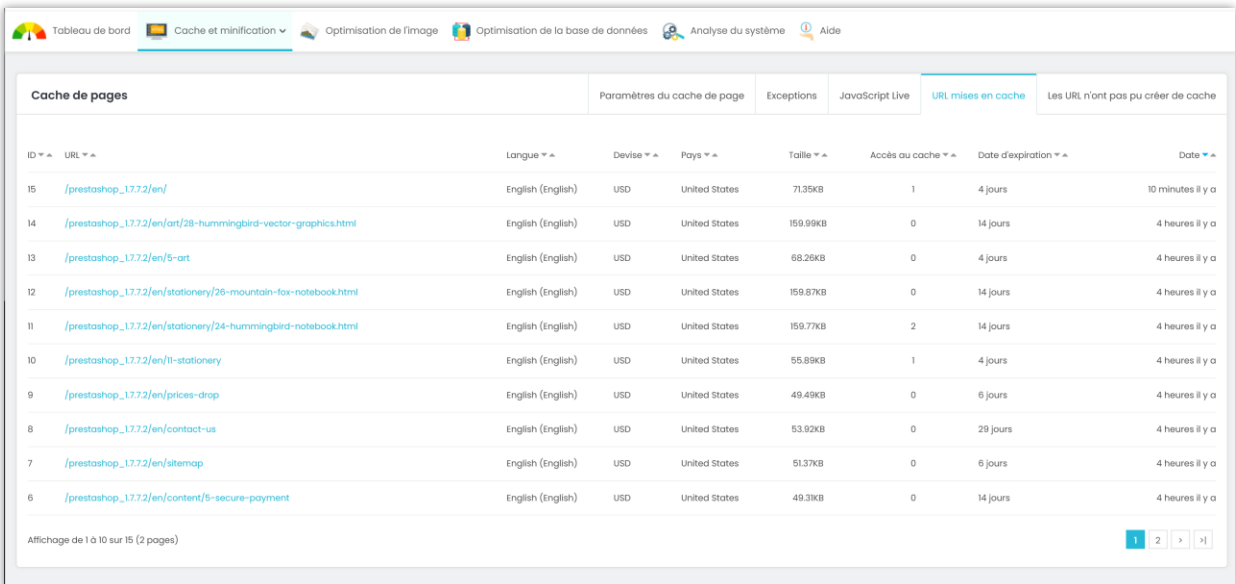

#### <span id="page-15-0"></span>**5. Les URL n'ont pas pu créer de cache**

Cette fonctionnalité vous permet de suivre une liste d'URL qui n'ont pas été mises en cache avec succès.

Veuillez activer l'option « **Enregistrer le journal des URL qui n'ont pas pu créer de cache** » pour que le module procède à l'enregistrement des URL non mises en cache. Vous pouvez trier les URL selon les critères suivants : langue, devise, pays, type d'erreur et heure.

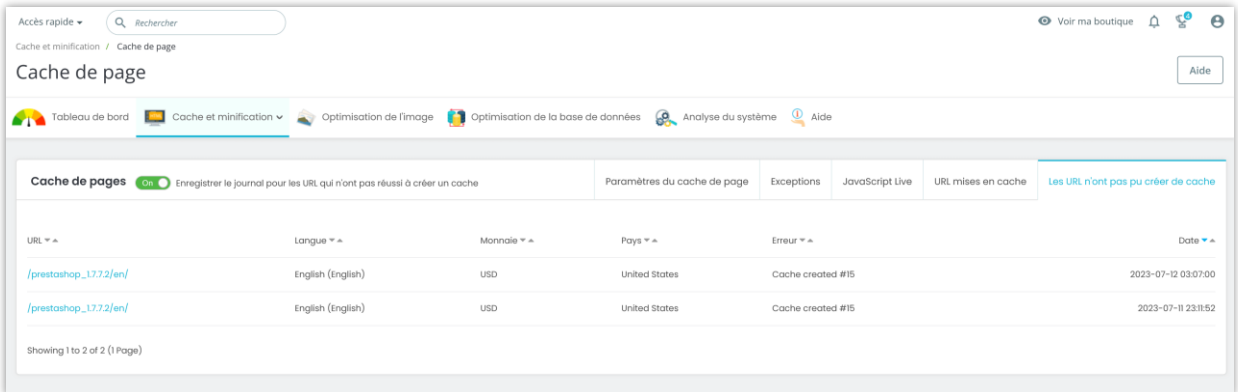

#### <span id="page-15-1"></span>**VI. OPTIMISATION DE L'IMAGE**

#### <span id="page-15-2"></span>**1. Optimiser les images**

**Super Speed** peut vous aider à optimiser manuellement toutes les images sur votre site web. Après 4 étapes simples ci-dessous :

- Étape 1 : Sélectionnez les types d'images à optimiser dans la liste
- Étape 2 : Sélectionnez 1 parmi 4 méthodes d'optimisation d'image.
- Étape 3 : sélectionnez la qualité d'optimisation de l'image
- Étape 4 : Cliquez sur le bouton « **Optimiser les images existantes** »

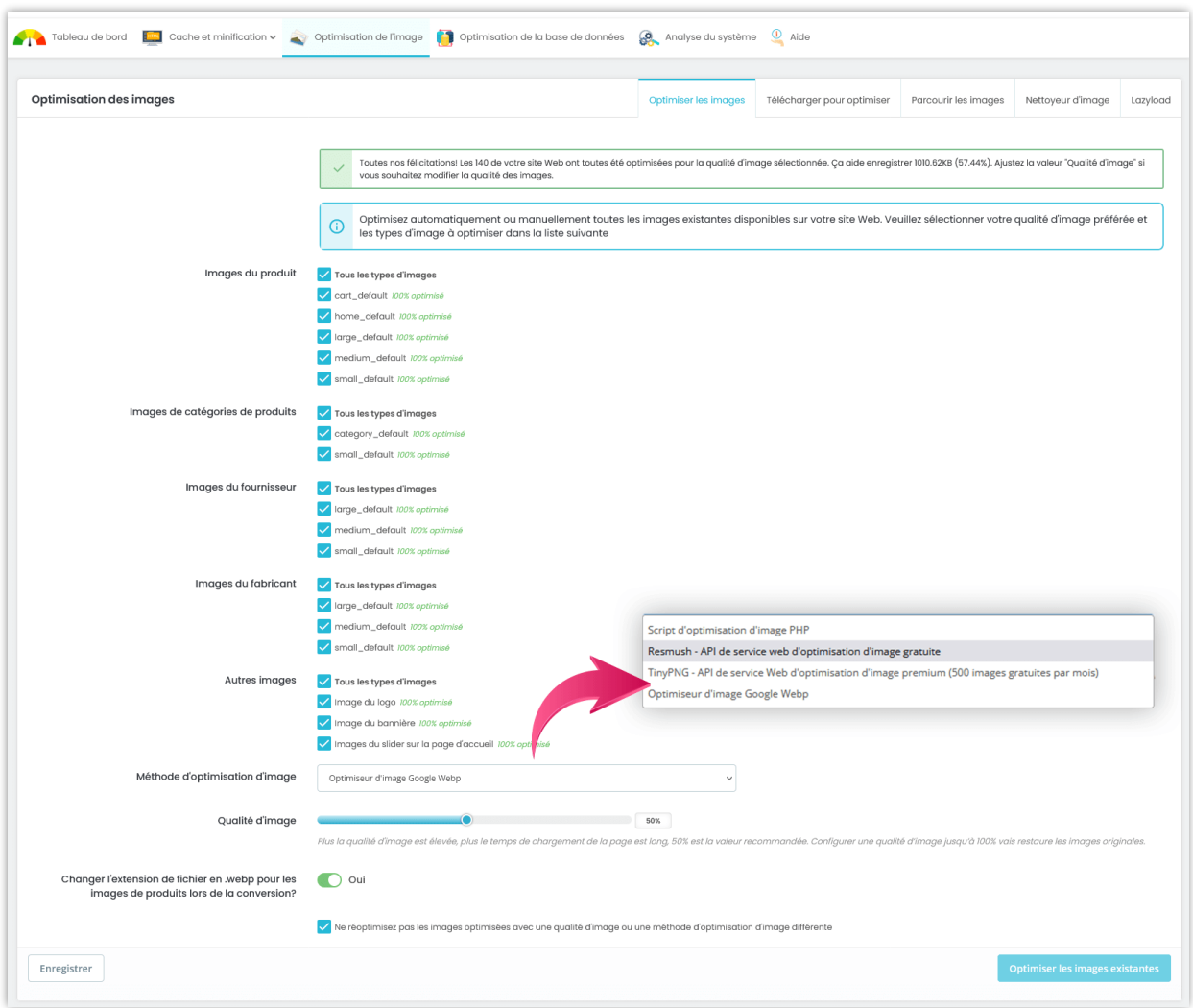

**Super Speed** utilise **3 services externes** pour optimiser les images : **[Google Webp,](https://developers.google.com/speed/webp/faq) [reSmush,](https://resmush.it/) [TinyPNG](https://tinypng.com/)** et son **propre script d'optimisation PHP**.

- **WebP** est un format d'image matricielle développé et mis à disposition du public par Google. Il exploite un algorithme de compression avec pertes prédictif utilisé pour les images clés du VP8 (qui est le codec vidéo du format WebM) et un conteneur léger et extensible RIFF.
- **reSmush** fournit une optimisation des images, pour les types de fichiers les plus standards (PNG, JPG, GIF, BMP et TIF). Il permet des déductions jusqu'à 80% en utilisant différents algorithmes.
- **TinyPNG** utilise des techniques de compression intelligentes avec perte pour réduire la taille de vos fichiers d'image PNG en réduisant sélectivement le nombre de couleurs de l'image. Moins d'octets sont nécessaires pour stocker les données. L'effet est presque invisible, mais la taille du fichier varie énormément !
- **Script d'optimisation d'image PHP** : optimisez vos images avec notre script PHP. Si le service de *reSmush*/*TinyPNG* rencontre des problèmes (vitesse de connexion lente, le serveur *reSmush*/*TinyPNG* est en panne, etc.), **Super Speed** passe automatiquement à la méthode de script d'optimisation PHP.

Chaque fois que vous modifiez la qualité d'image ou la méthode d'optimisation, vous verrez le nombre d'images non optimisées à côté de la liste. Veuillez rappeler que ces nombres sont le nombre d'images non optimisées avec une nouvelle qualité d'image ou une nouvelle méthode d'optimisation.

#### *Remarque :*

*Ce module permet également d'optimiser les images pour les modules suivants : le module de slider principal par défaut de Prestashop, le module de bannière par défaut de Prestashop et le module de blog le plus fiable pour Prestashop - [BLOG](https://addons.prestashop.com/en/blog-forum-new/25908-blog.html) .*

#### *Comment obtenir la clé API TinyPNG*

Si vous sélectionnez la méthode d'optimisation d'image TinyPNG, vous devez entrer une clé d'API TinyPNG avant d'optimiser.

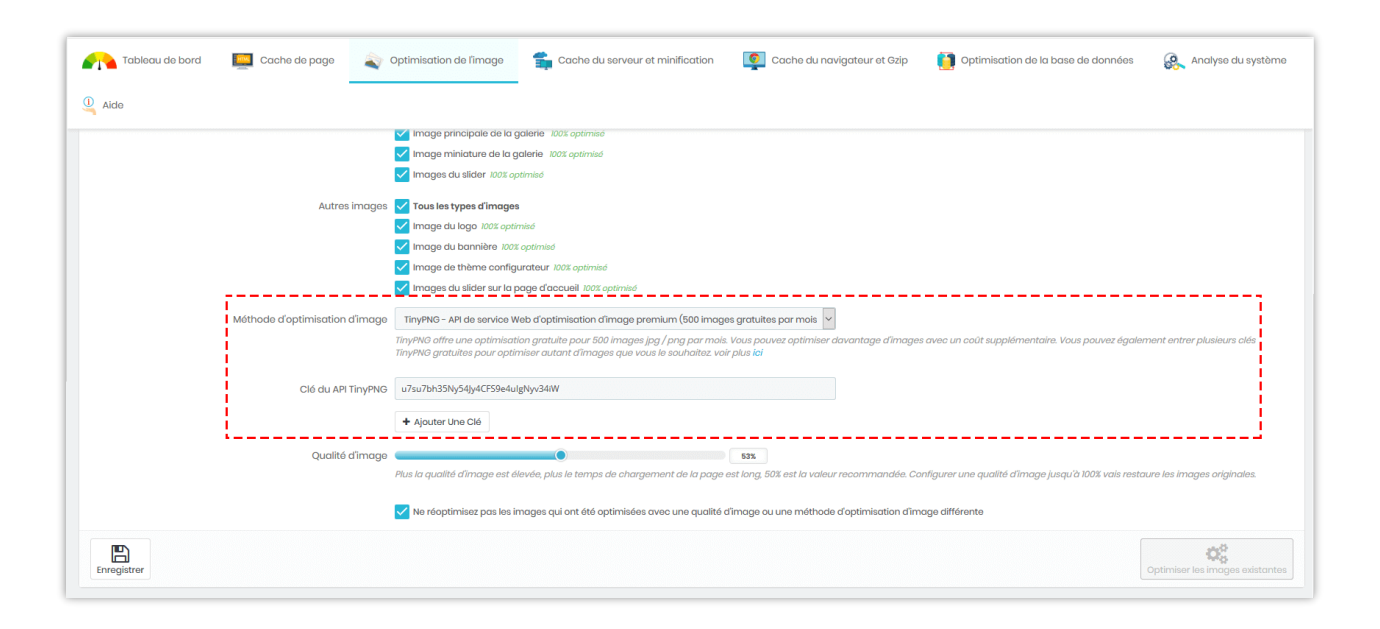

Suivez ces instructions pour obtenir votre propre clé d'API TinyPNG:

Étape 1 : accédez à <https://tinypng.com/developers>

Étape 2 : Entrez votre nom complet et votre adresse électronique, puis cliquez sur le bouton « Obtenir votre clé API ».

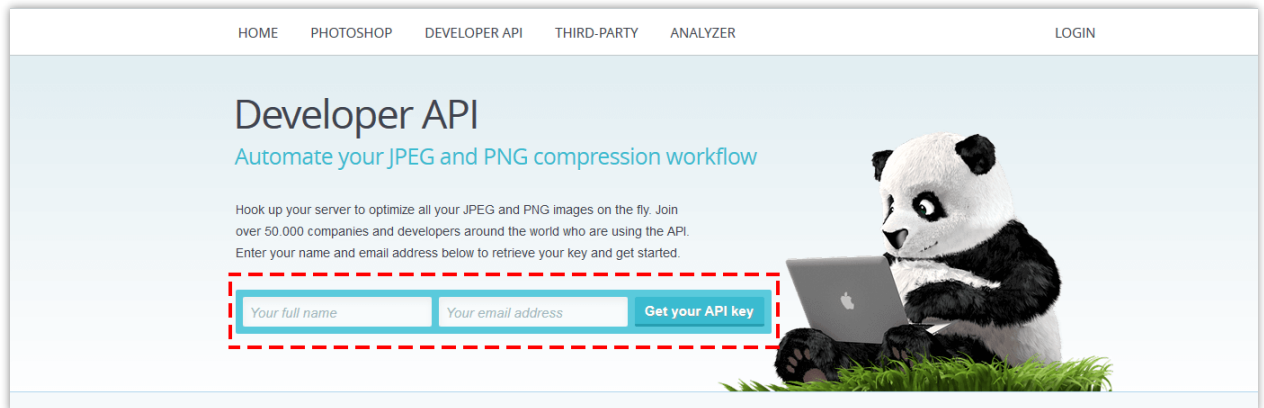

Étape 3 : Ouvrez votre boîte de courriel et trouvez le courriel envoyé par TinyPNG. Cliquez sur le bouton « Visitez votre tableau de bord ».

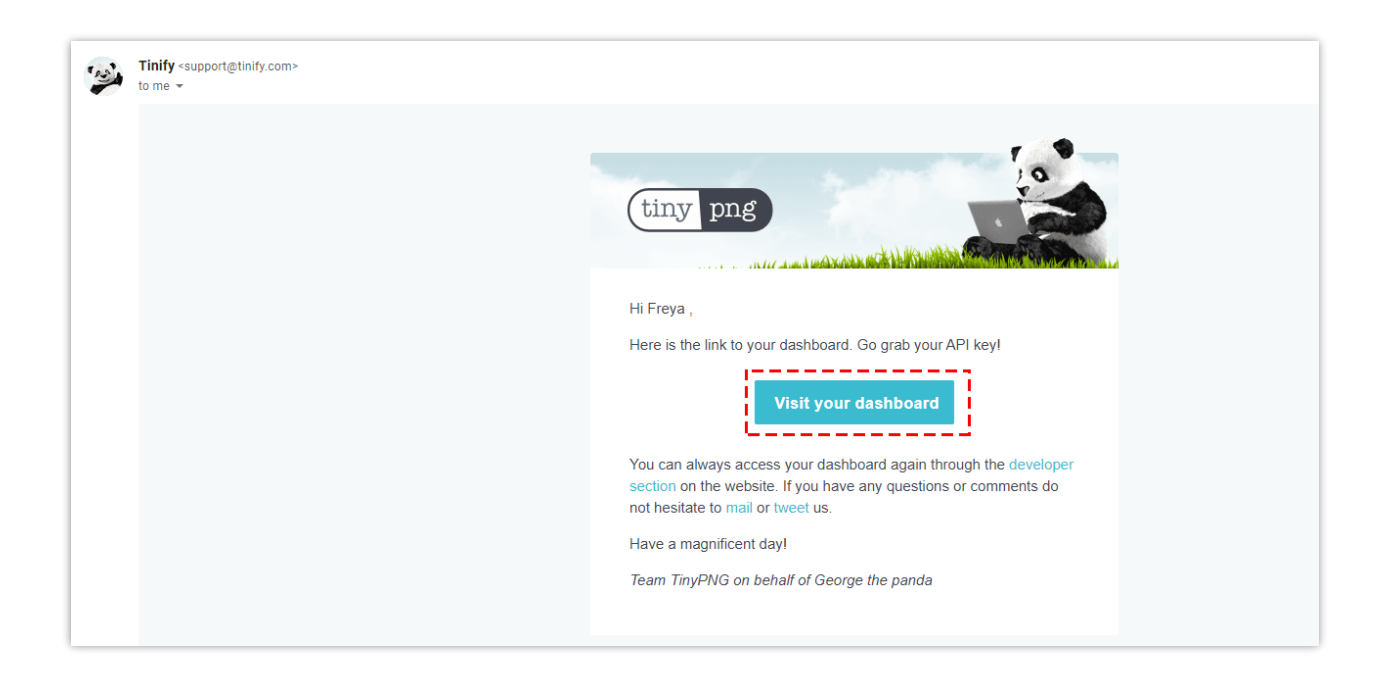

Étape 4 : Maintenant, vous verrez votre clé API TinyPNG. Cette clé gratuite est **limitée à 500 téléchargements par mois**. Si vous souhaitez optimiser plus de 500 images par mois, veuillez effectuer une mise à niveau vers un compte payé.

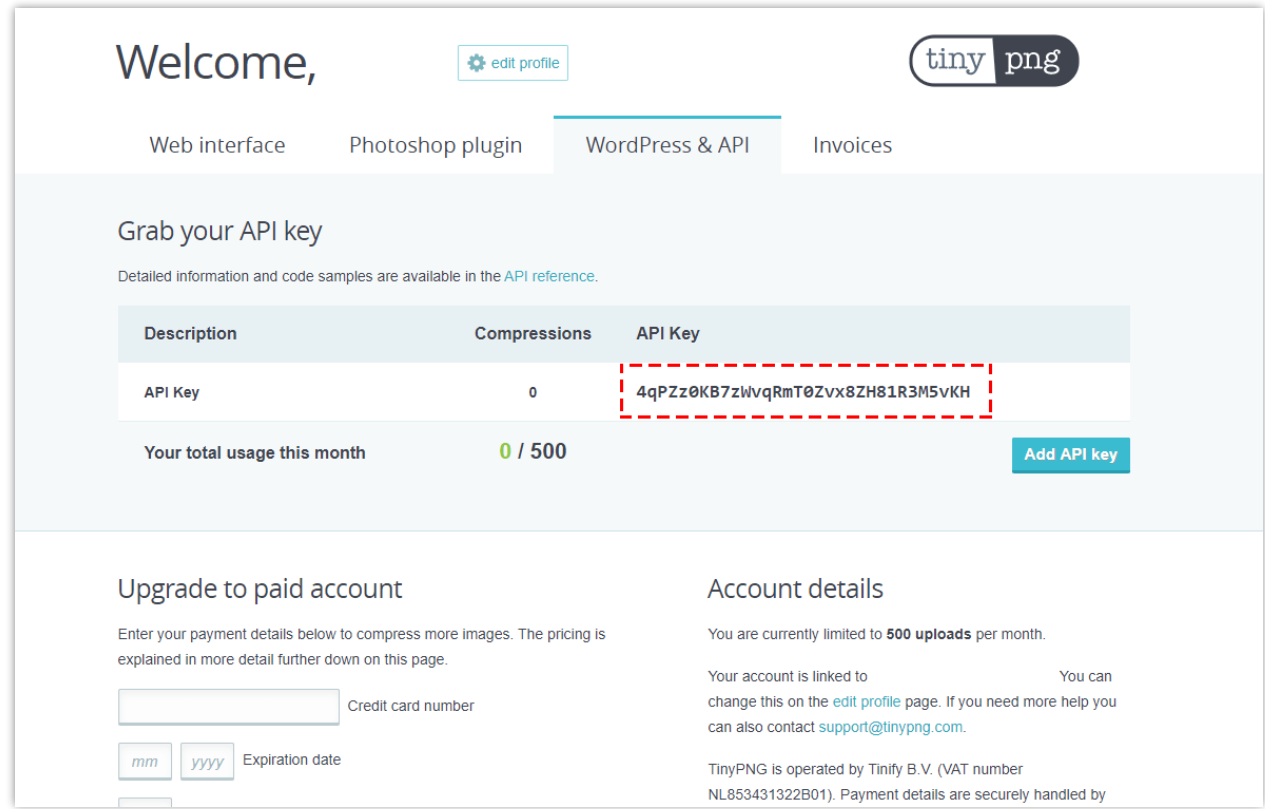

#### <span id="page-20-0"></span>**2. Restaurer les images d'origine**

Si vous souhaitez restaurer vos images d'origine, suivez ce guide :

- Étape 1 : Naviguez jusqu'à l'onglet **Optimisation les images** > régler **Qualité de l'image** sur 100%.
- Étape 2 : Sélectionner les types d'images restaurables et la méthode d'optimisation
- Étape 3 : Cliquez sur le bouton **Restaurer les images d'origine**.

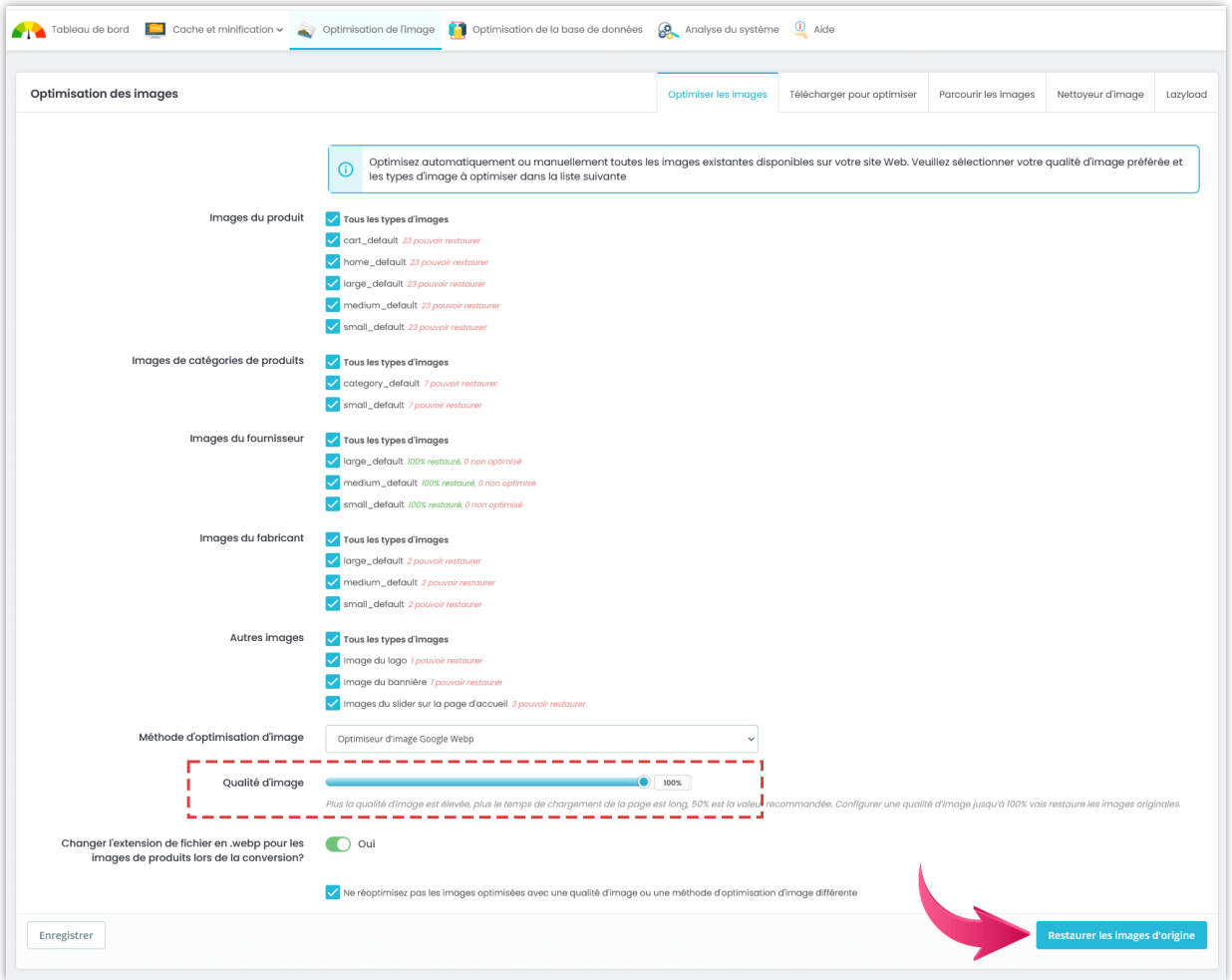

#### <span id="page-20-1"></span>**3. Téléchargez des images pour optimiser**

Optimisez les images en les téléchargeant via le formulaire de téléchargement dans le sous-onglet « **Télécharger pour optimiser** ». Vous pouvez ajuster la méthode d'optimisation de l'image et la qualité de l'image en cliquant sur le nom de la méthode d'optimisation.

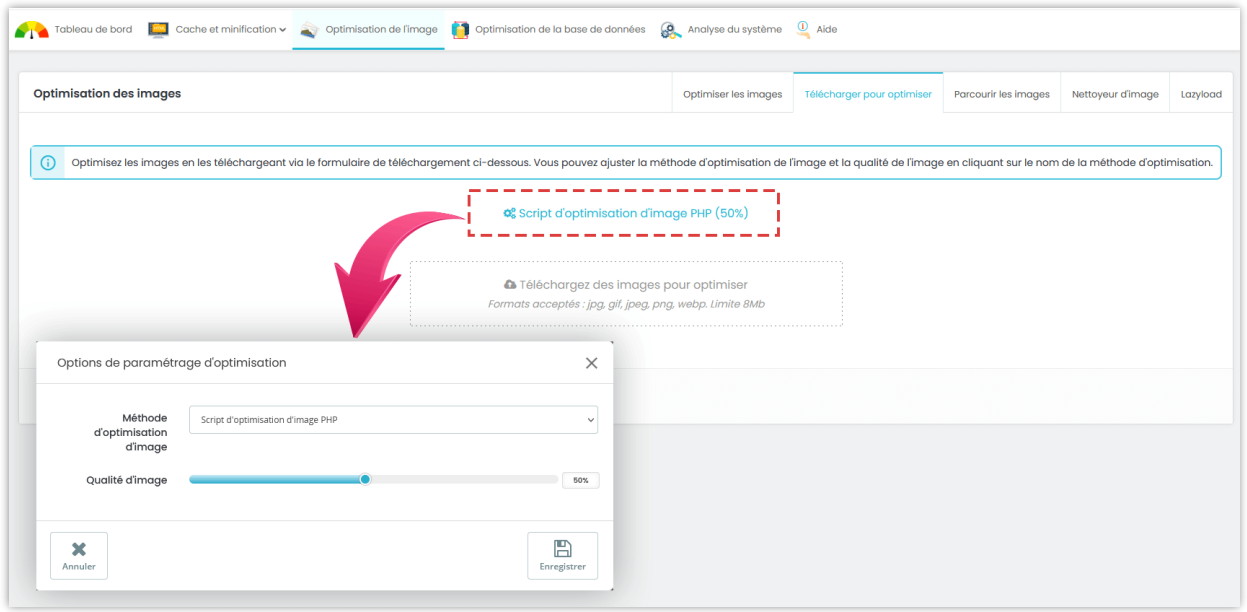

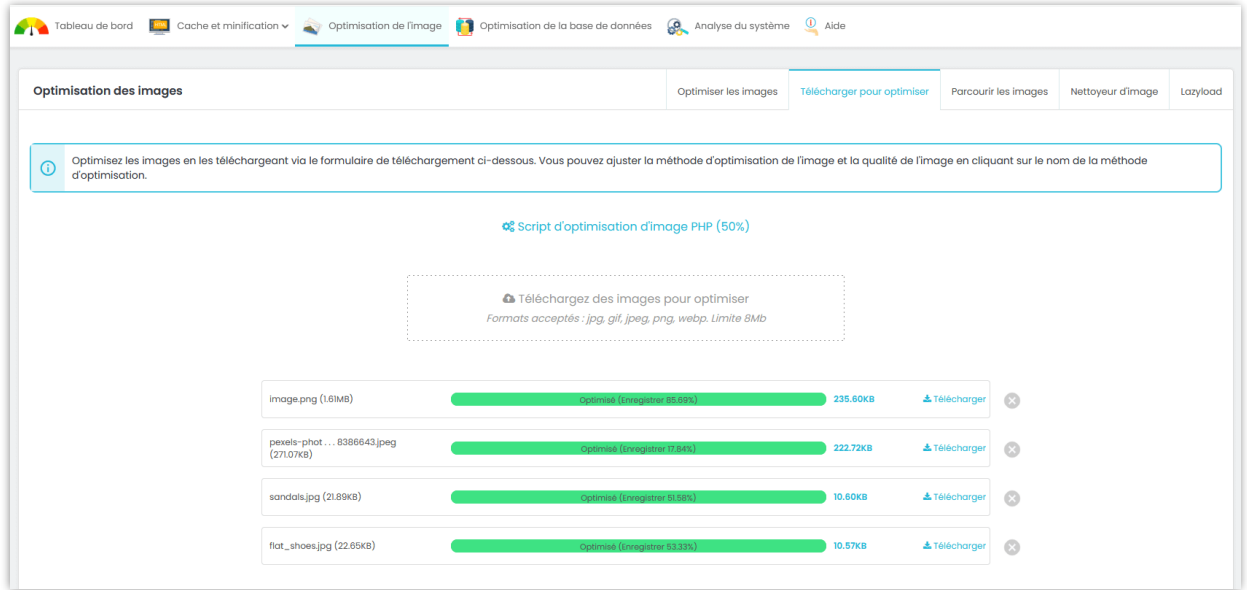

#### <span id="page-21-0"></span>**4. Parcourir les images pour optimiser**

Parcourez les images sur votre serveur et optimisez les images souhaitées. Vous pouvez ajuster la méthode d'optimisation de l'image et la qualité de l'image en cliquant sur le nom de la méthode d'optimisation.

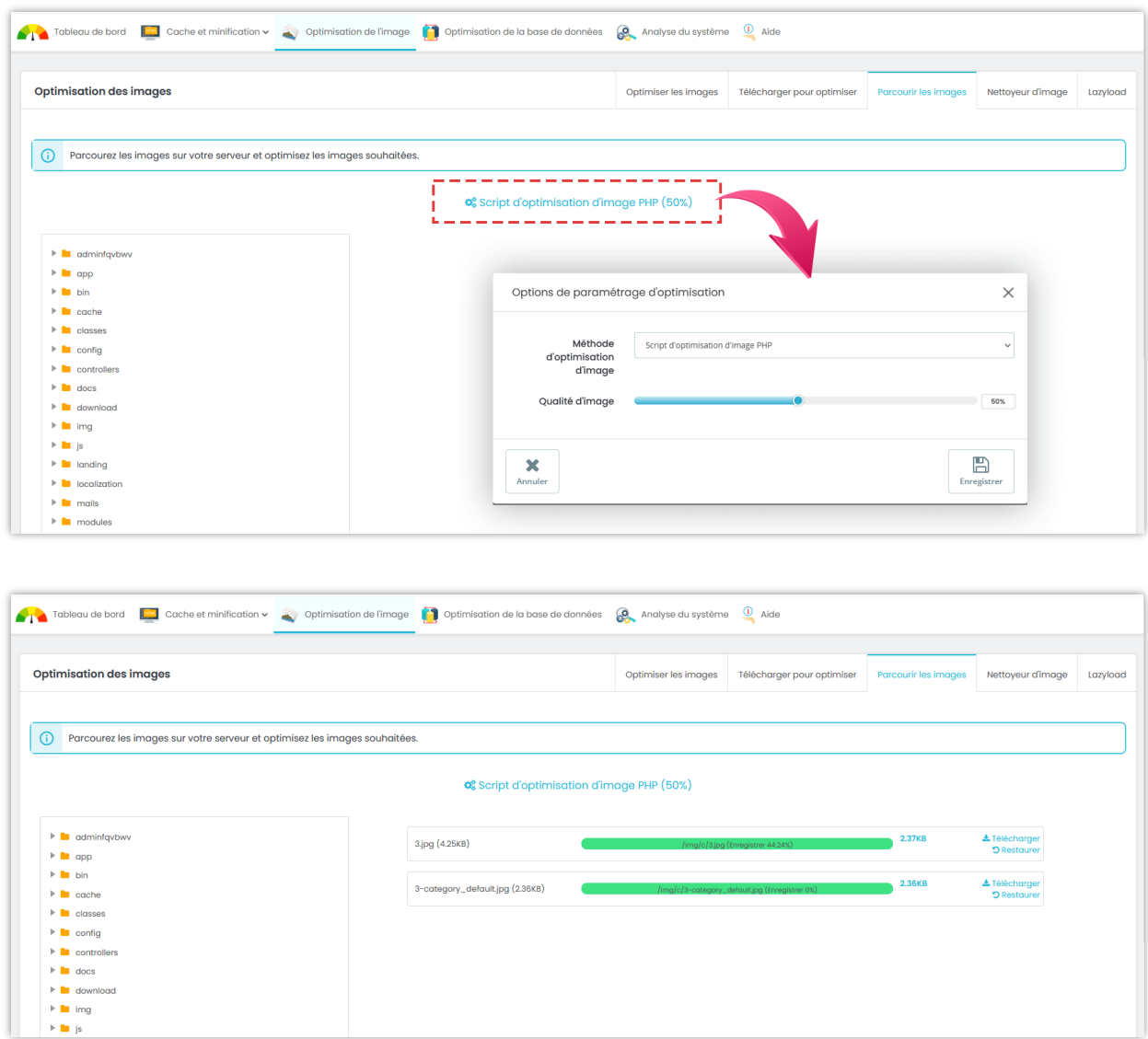

#### <span id="page-22-0"></span>**5. Nettoyeur d'image**

Des images inutilisées occupent de l'espace sur votre serveur. Ces images peuvent être effacées pour économiser votre espace d'hébergement. Pour des raisons de sécurité, il est recommandé de sauvegarder folder « **img/** » avant d'effacer les images inutilisées.

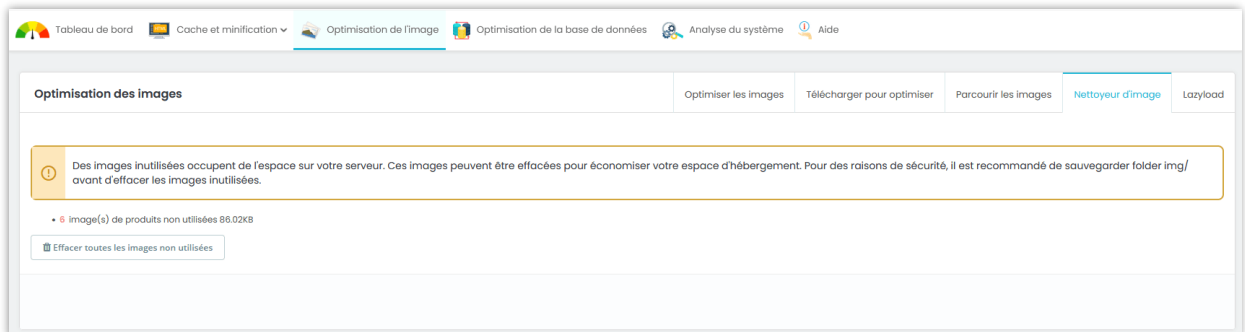

#### <span id="page-23-0"></span>**6. Lazyload**

Activez Lazyload pour différer le chargement des images de produit au moment du chargement de la page. Au lieu de cela, ces images sont chargées au moment du besoin.

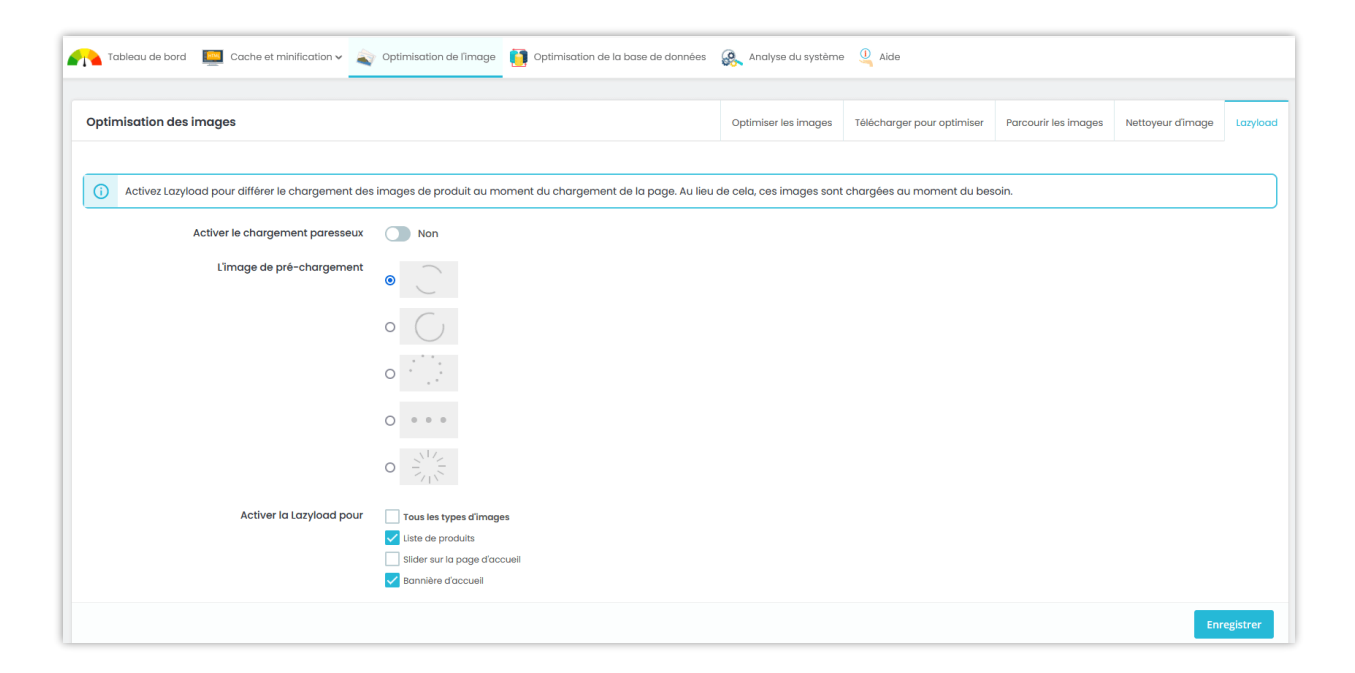

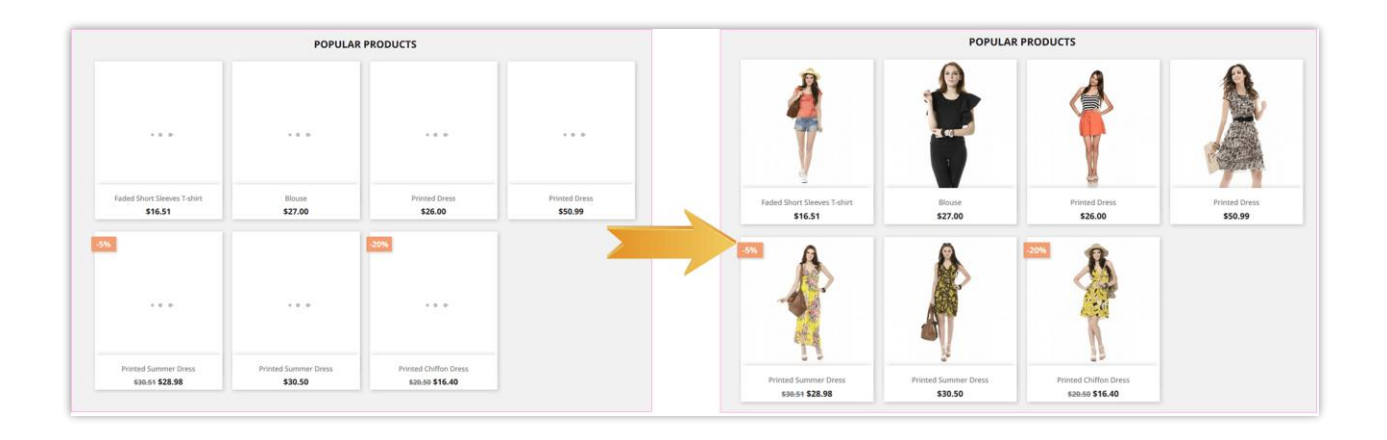

#### <span id="page-24-0"></span>**VII. CACHE DU SERVEUR ET MINIMISATION**

Le **cache du serveur** permet de réduire la pression exercée sur votre serveur en enregistrant certaines données dans des fichiers de cache, comme par exemple les résultats des requêtes exécutées sur la base de données et les résultats de calculs arithmétiques, afin de les réutiliser ultérieurement. Pour sa part, le **cache Smarty** stocke une copie des fichiers de modèles obtenus à l'issue du processus de compilation Smarty et les réutilise lorsque les modèles sont de nouveau sollicités afin de réduire le temps de création des modèles. Vous devez activer ces 2 options pour améliorer les performances de votre site web et le rendre beaucoup plus rapide.

**Super Speed** vous permet également de minifier le code HTML, JavaScript et CSS de votre site web PrestaShop en supprimant les sauts de ligne, les espaces, les tabulations et autres caractères inutiles. Une fois la minification activée, la taille des fichiers HTML, JavaScript et CSS chargés pour le visiteur diminuera considérablement, ce qui boostera la vitesse de chargement de votre page.

Voici la liste des options d'optimisation sur cet onglet. Nous vous recommandons d'activer toutes les options d'optimisation, mais vous pouvez activer n'importe quelle option que vous préférez.

25

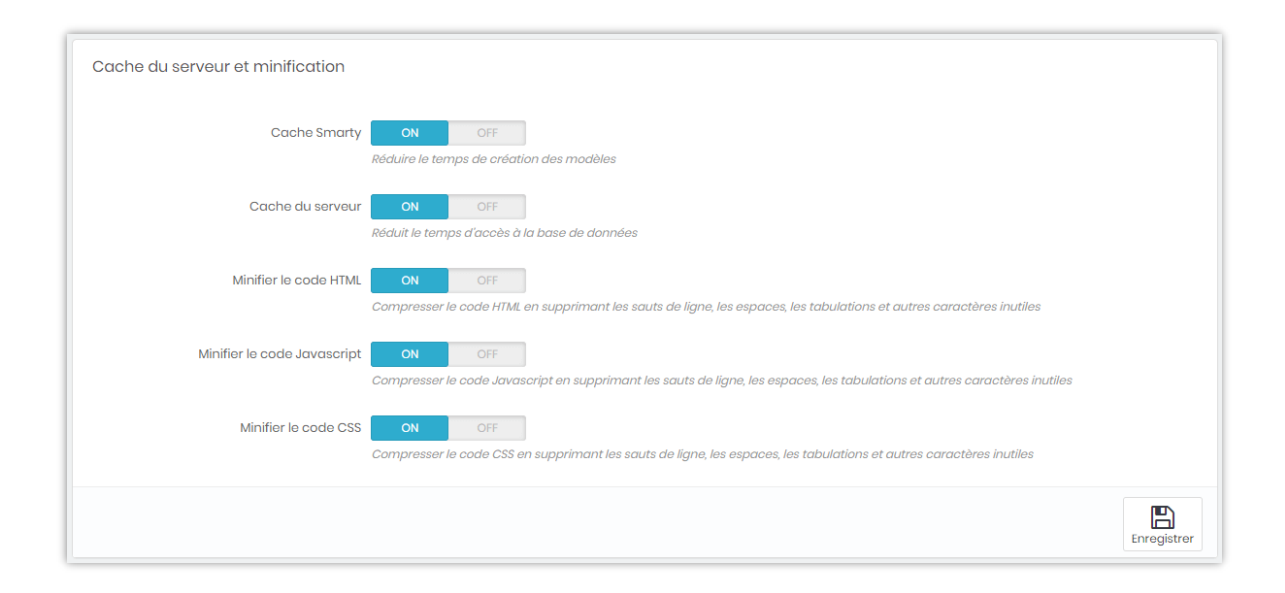

#### <span id="page-25-0"></span>**VIII. GZIP ET CACHE DU NAVIGATEUR**

**Gzip** est une méthode de compression de fichiers (en les rendant plus petits) pour des transferts réseau plus rapides et est aussi un format de fichier. Vous devriez activer **le cache Gzip** pour réduire le temps de chargement des pages et économiser la bande passante.

**Le cache de navigateur** stocke plusieurs ressources localement dans le navigateur web du visiteur (images, icônes, polices web, etc.), afin que lorsque quelqu'un visite la même page une seconde fois, le navigateur l'affiche rapidement, sans avoir à se connecter à un serveur à distance pour obtenir les ressources nécessaires.

**Super Speed** prend en charge les fonctionnalités du cache Gzip et cache de navigateur. Vous pouvez **appliquer les paramètres PrestaShop par défaut pour le cache du navigateur ou configurer chacun des éléments du cache personnellement**. Si l'option « Utiliser les paramètres par défaut de PrestaShop » est activée, la valeur de durée de vie de tous les éléments de cache du navigateur est égale à « 1 » (jour / semaine / année).

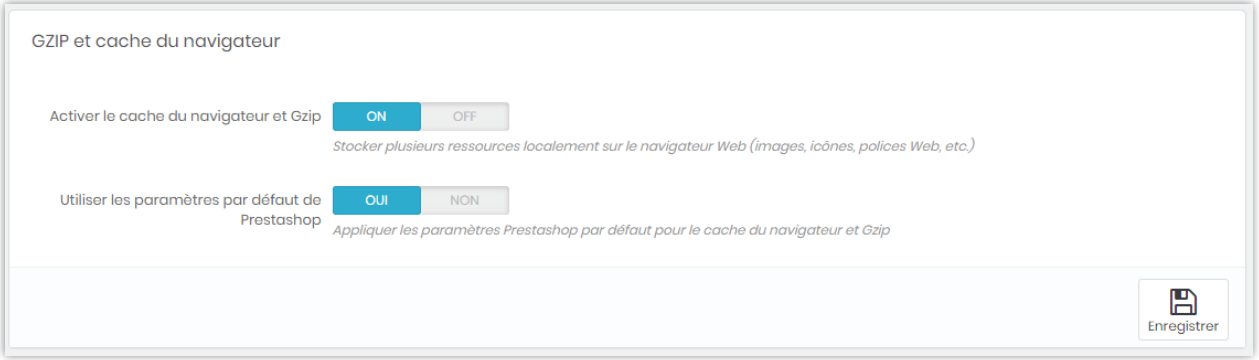

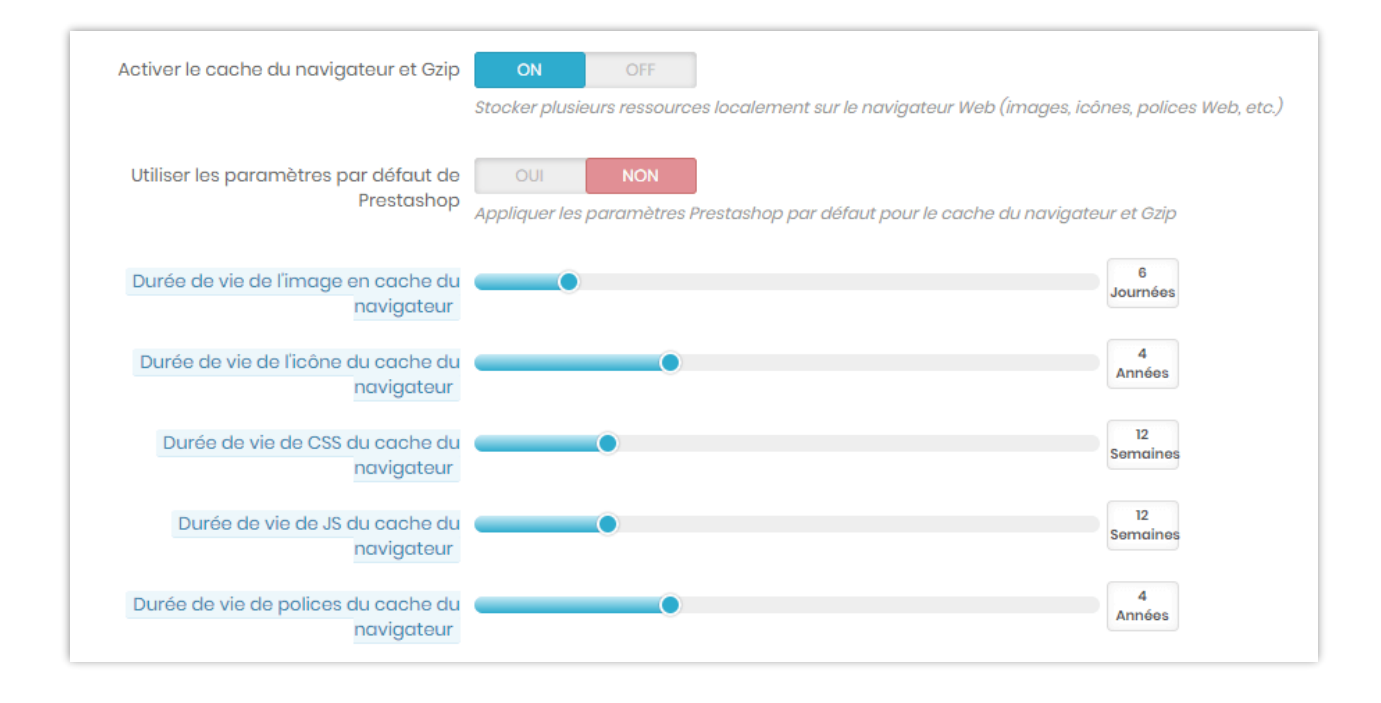

#### <span id="page-26-0"></span>**IX. OPTIMISATION DE LA BASE DE DONNÉES**

La fonctionnalité d'optimisation de la base de données de PrestaShop vous permet **d'effacer les données superflues de votre base de données** : journaux de connexion, codes de réduction expirés, paniers abandonnés, etc. (ces données sont uniquement utilisées à des fins statistiques et peuvent être effacées si elles ne vous sont pas utiles). L'effacement de ces données libère de l'espace et réduit le temps d'accès à la base de données.

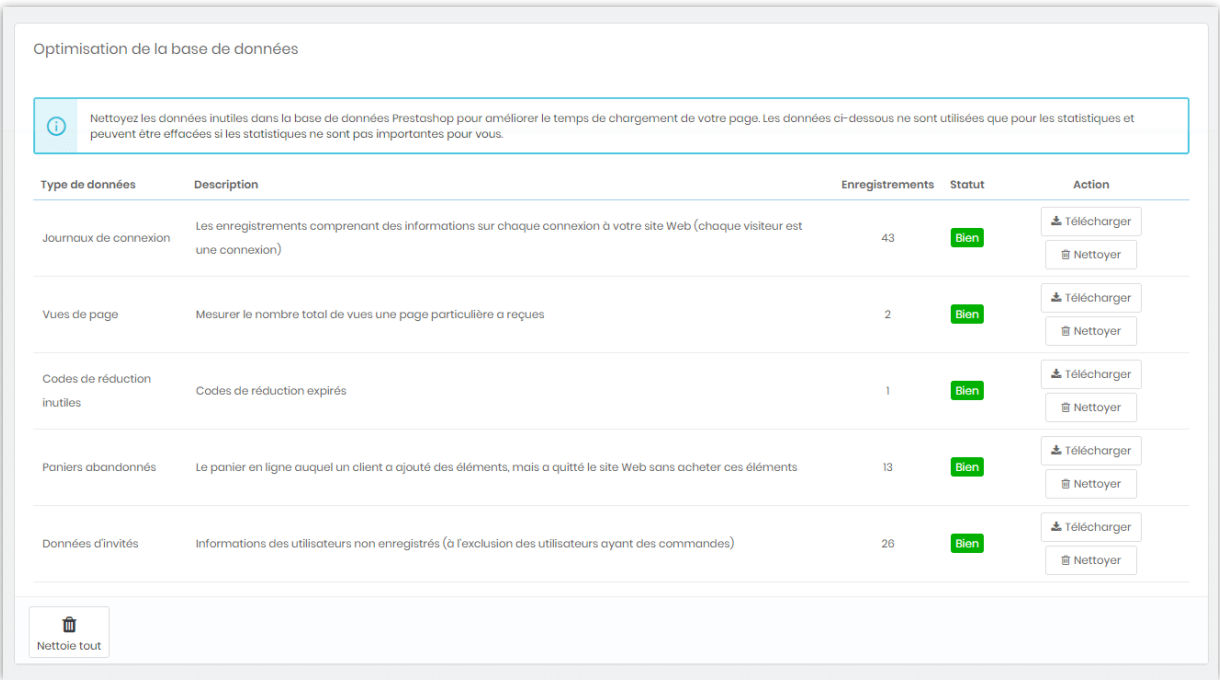

**Super Speed** vous permet également de télécharger ces données à des fins de prévisualisation ou à d'autres fins.

#### *Remarque :*

*Après le nettoyage, ces données statistiques ne peuvent pas être restaurées. S'il vous plaît soyez prudent lorsque vous cliquez sur le bouton « Nettoyer ».*

# <span id="page-27-0"></span>**X. ANALYSE DU SYSTÈME**

**Super Speed** fournit un outil analytique pour vous aider à suivre les performances de vos modules installés. Sur la liste, vous pouvez trouver des hooks utilisés par chaque module et leur temps d'exécution, l'URL d'un hook, son statut, etc.

Activez « **Enregistrer performance du module** » pour commencer à analyser les performances du module.

Si vous souhaitez désactiver un hook, cliquez sur le bouton « **Décrocher** ».

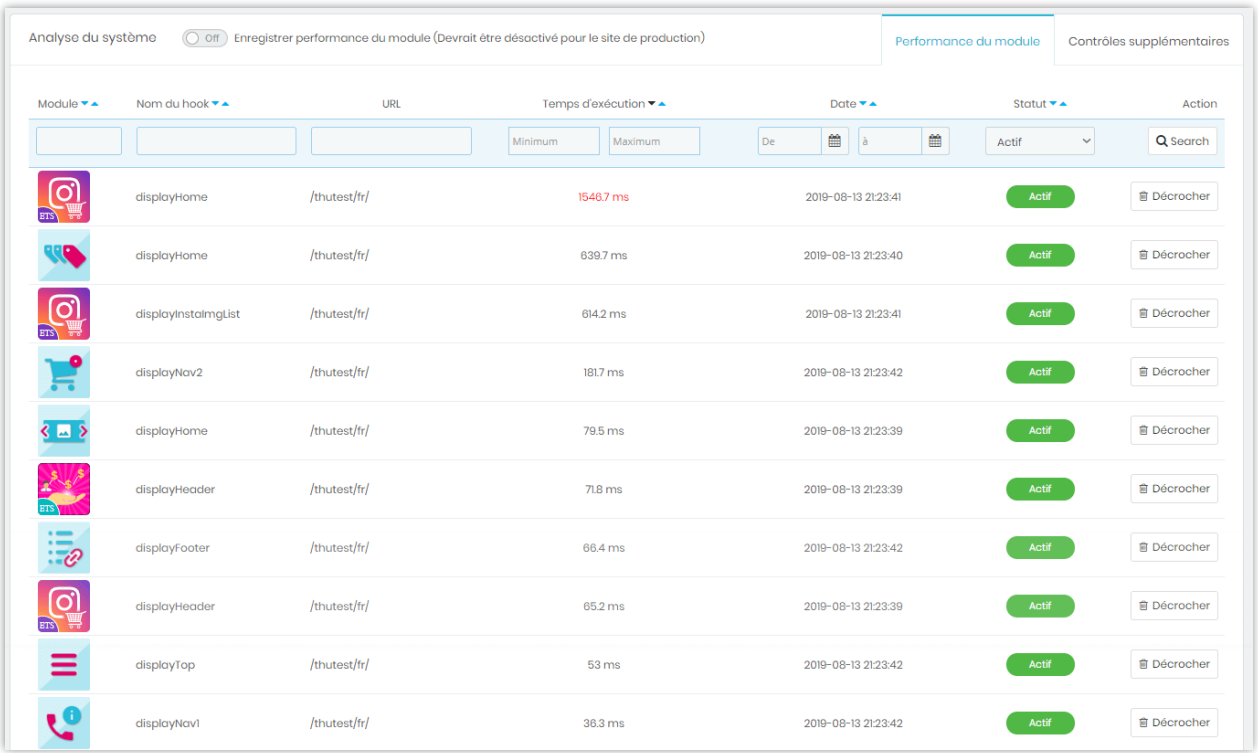

Le sous-onglet « **Contrôles supplémentaires** » vous donne des recommandations utiles pour optimiser davantage la vitesse de votre site PrestaShop.

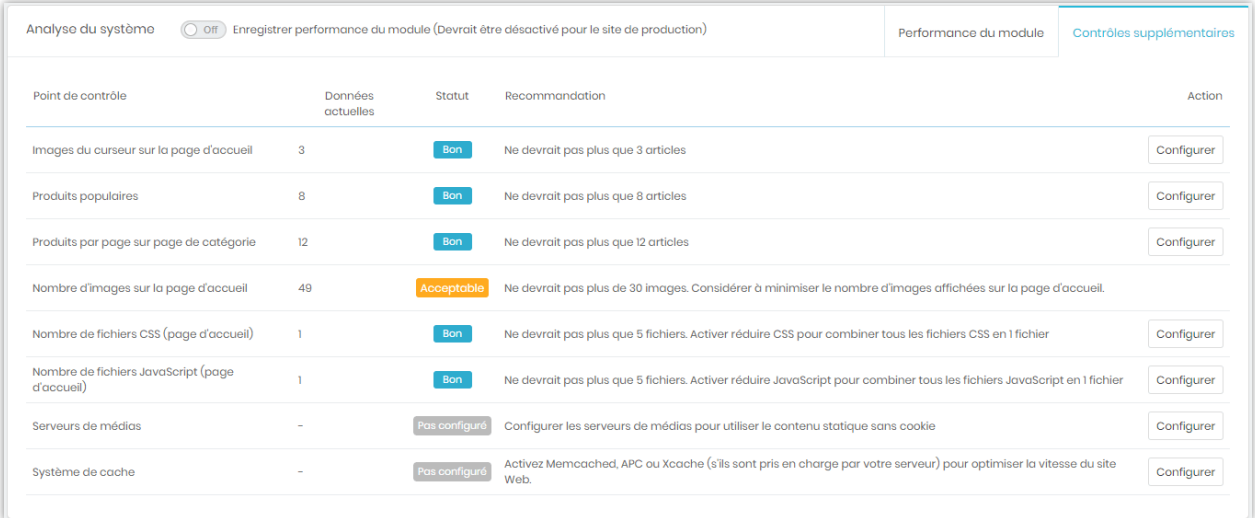

#### <span id="page-28-0"></span>**XI. AIDE**

Sur cet onglet, nous avons quelques notes auxquelles vous devriez faire attention lorsque vous utilisez **Super Speed**.

Vous pouvez également trouver des instructions pour configurer cron sur votre serveur ou exécuter cron manuellement en cliquant sur le bouton « **Exécuter cron manuellement** ».

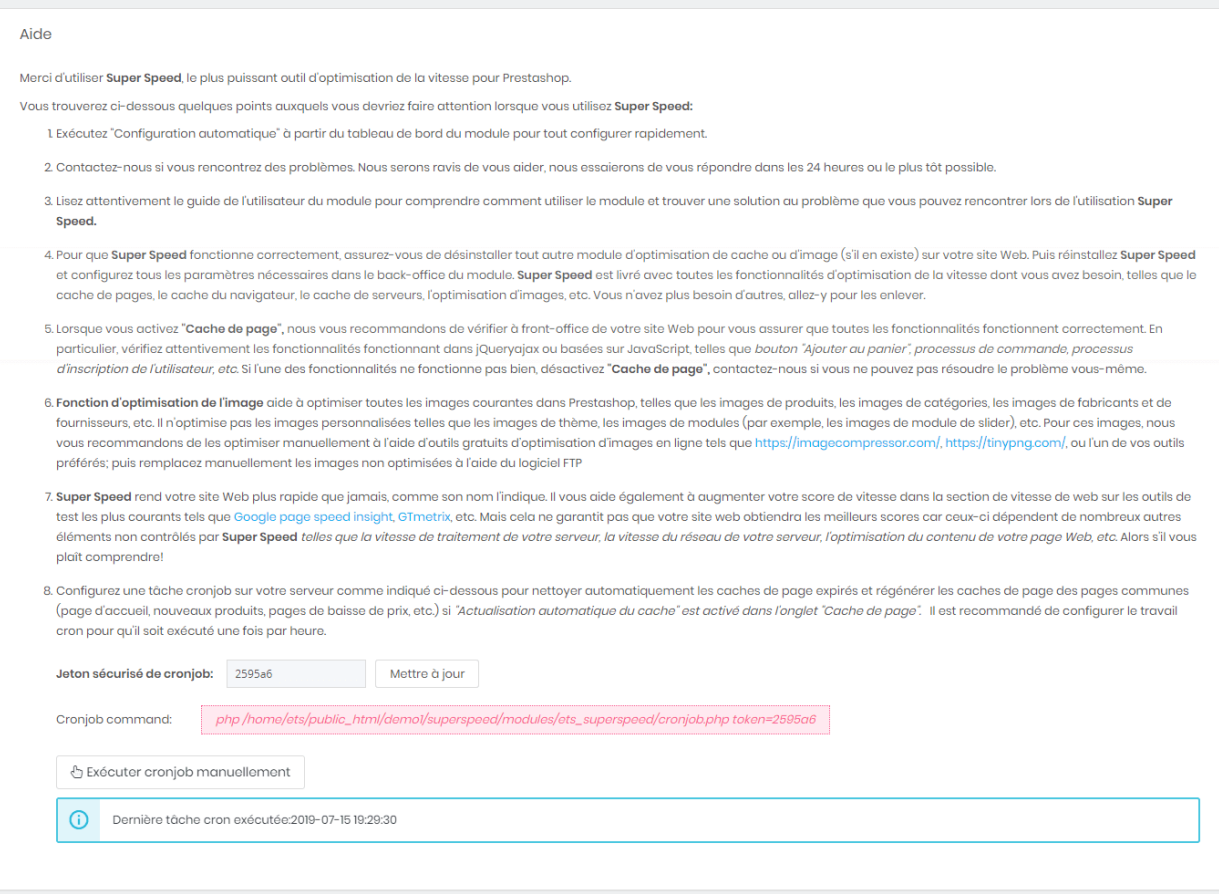

### <span id="page-29-0"></span>**XII. MERCI**

Merci encore d'avoir acheté notre produit et de passer par cette documentation. Nous espérons que ce document est utile et efficace dans la mise en place complète de ce module. Si vous avez des questions pour lesquelles la réponse n'est pas disponible dans ce document, sentez-vous svp libre pour nous contacter.